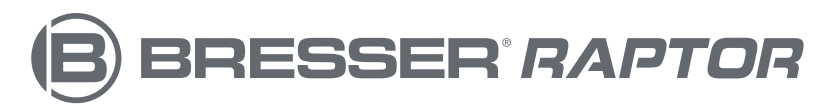

# **3D-Drucker Art. No. 2010400**

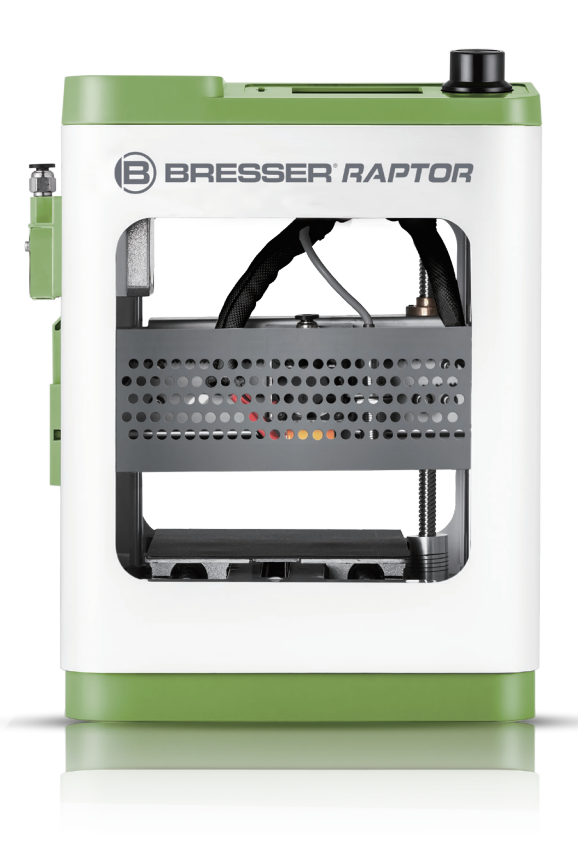

### Schnellstartanleitung

- WARNUNG!  **Heiße Oberflächen! Die heiße Düse und die Bauplattform im Betrieb nicht berühren!**
	- **Gefahr! Bewegliche Teile im Drucker können Verletzungen verursachen. Tragen Sie während des Betriebs keine Handschuhe oder andere Dinge, die sich verwickeln könnten!**

## **Weitere Informationen, Updates oder Software**

Besuchen Sie unsere Website mit dem folgenden QR-Code oder Weblink, um zusätzliche Informationen, verfügbare Updates oder Software für dieses Produkt sowie passende Zubehörteile zu finden:

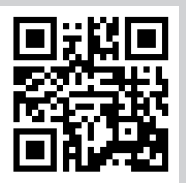

**www.bresser.de/P2010400**

## **After-Sales-Unterstützung / Service**

Für dieses Produkt bieten wir einen individuellen Service über den Kauf hinaus an. Sollten Sie Probleme mit dem Produkt haben, steht Ihnen unser Support-Team gerne zur Verfügung.

#### **Für einen reibungslosen Ablauf halten Sie bitte die folgenden Informationen für eventuelle Rückfragen bereit:**

- Garantie- & Service-Karte
- Artikelnummer und Produktbeschreibung
- Kaufdatum und Händler

#### **Kontaktdaten:**

e-Mail: **service.3d@bresser.de** (bevorzugte Kommunikation) Internet: **www.bresser.de/c/de/service** Telefon: **+49 2872 – 80 74-210**

#### **Servicezeiten:**

Montag bis Freitag (außer an nationalen Feiertagen) Von 9:00 bis 15:00 Uhr (MEZ)

\* Lokale Rufnummer im dt. Festnetz; Verbindungsentgelt abhängig vom Tarif mit Ihrem Telefonanbieter; Anrufe aus dem Mobilfunknetz und dem Ausland möglicherweise erheblich teurer

## **Garantie**

Garantieinformationen entnehmen Sie bitte der separaten Garantie-/Service-Karte.

### Inhalt des Sets:

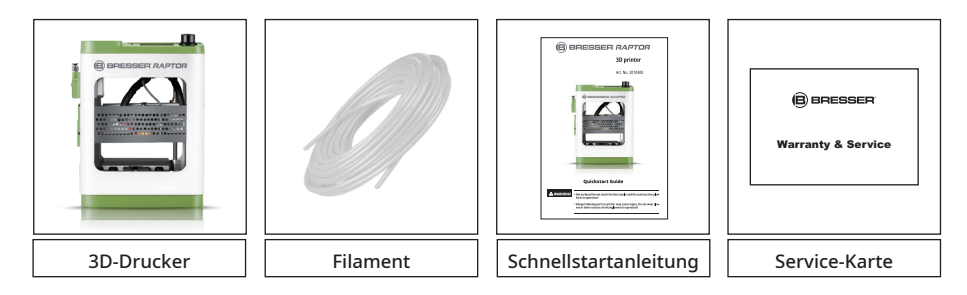

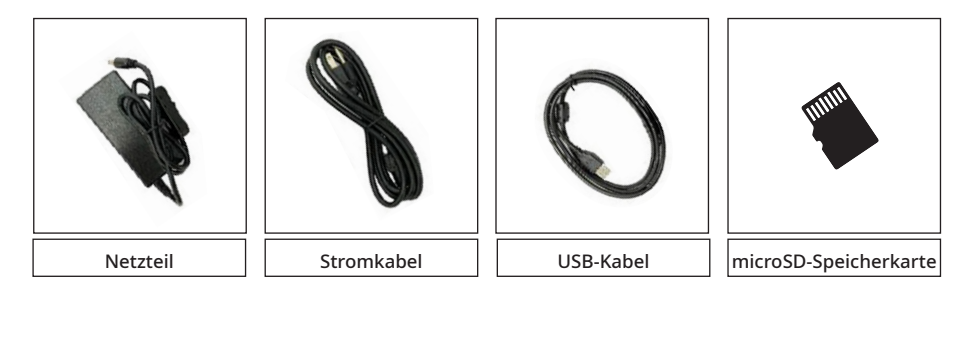

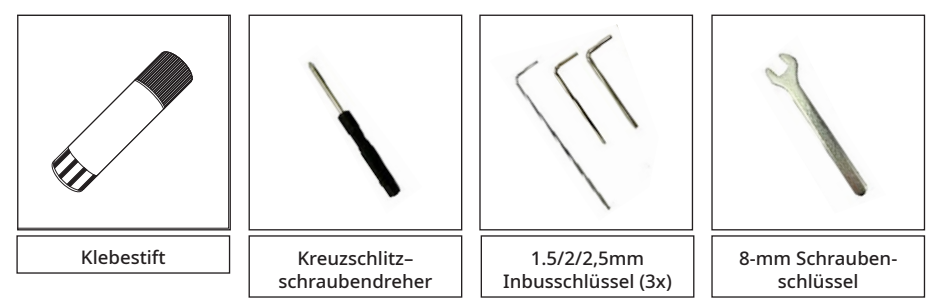

#### Teileübersicht

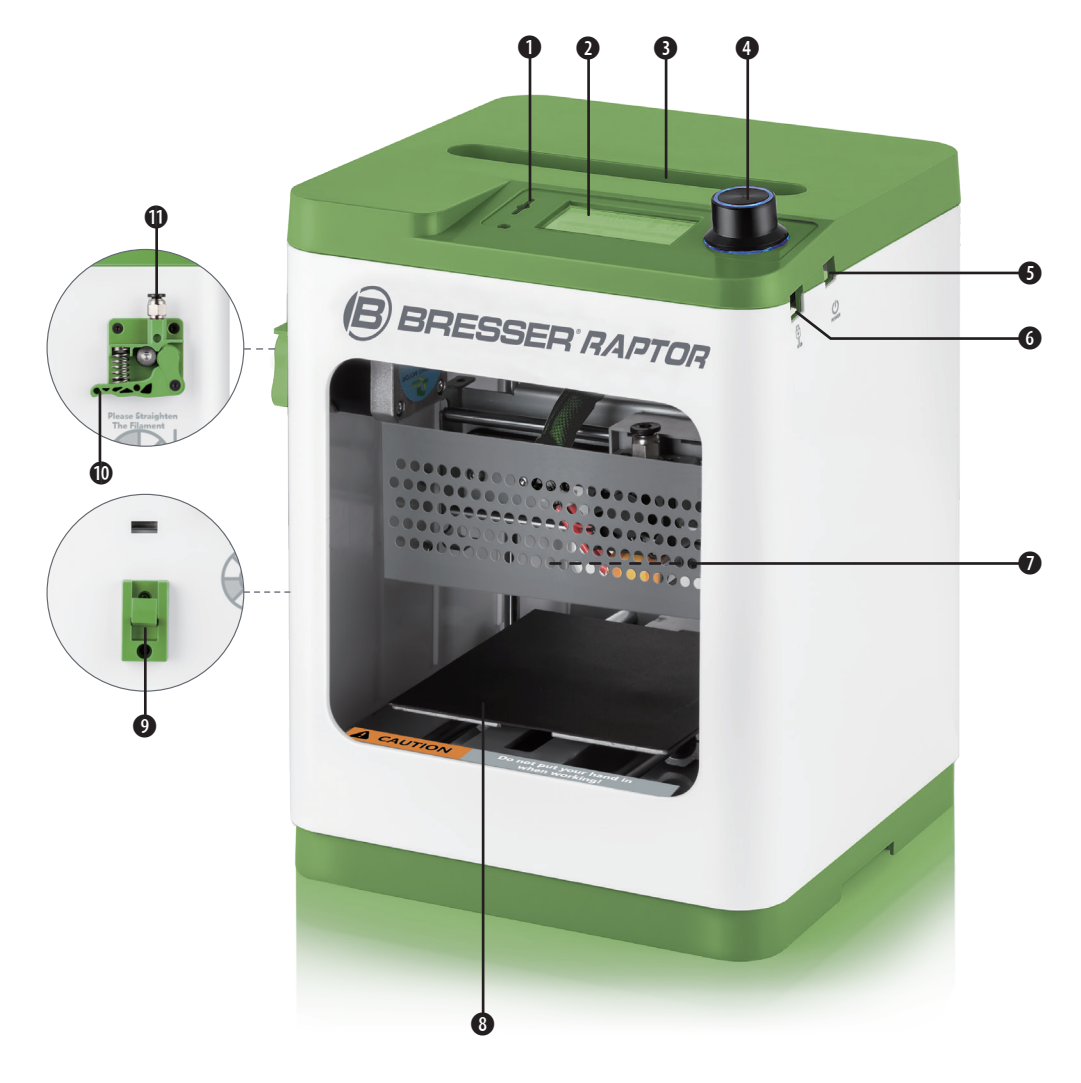

- 1. microSD-Karten-Steckplatz
- 2. LCD-Bildschirm
- 3. Obere Öffnung
- 4. Funktionsdrehknopf
- 5. Stromanschluss
- 6. USB-Anschluss
- 7. Extruder mit Düse
- 8. Druckplattform und magnetische Druckunterlage
- 9. Filament-Spulenhalterung
- 10. Federhebel
- 11. Pneumatischer Filament-Einlass

#### Auspacken und Zusammenbau

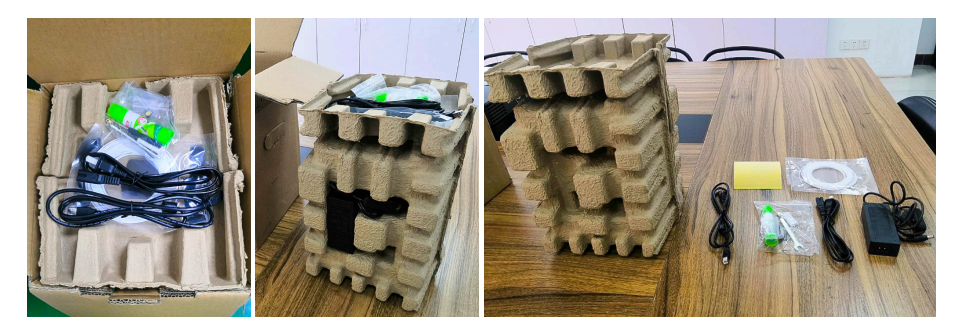

1. Nehmen Sie den Drucker und das Zubehör aus der Verpackung und vergewissern Sie sich, dass Sie alle auf Seite 3 aufgeführten Teile haben.

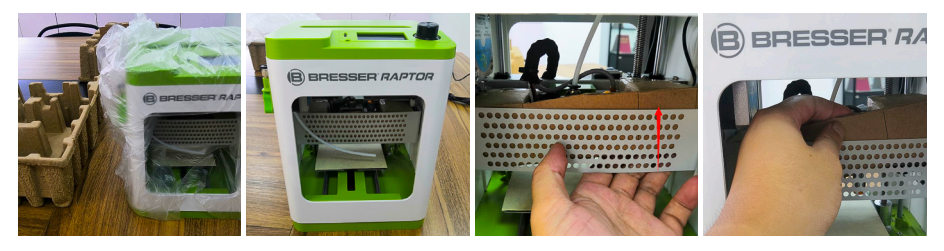

- 2. Entfernen Sie den Eierschalenkarton und die Plastiktüte vom Drucker und stellen Sie ihn auf einen Tisch oder Schreibtisch.
- 3. Entfernen Sie die Kartonagenblock im Drucker.

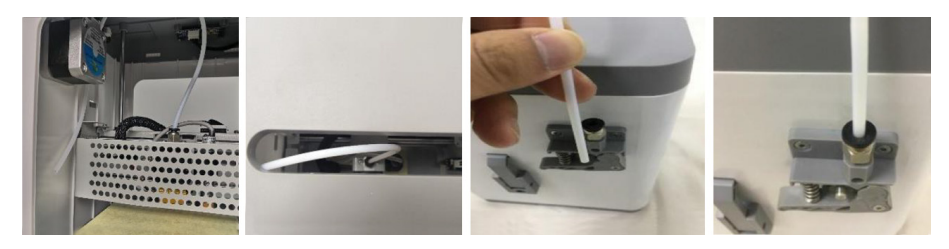

4. Führen Sie das Filamentführungsrohr in den pneumatischen Anschluss oben am Extruder ein.

#### Inbetriebnahme

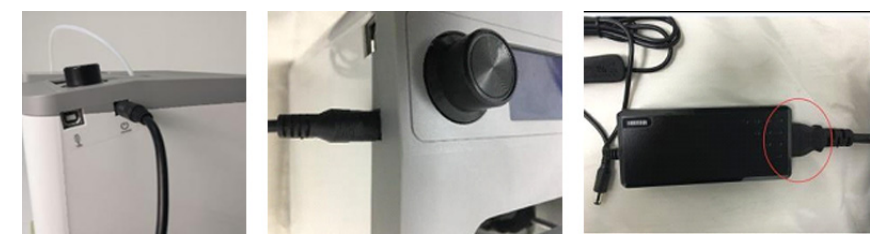

5. Vergewissern Sie sich, dass sich der Netzschalter am AC-Netzadapter in der Position OFF (O) befindet. Stecken Sie den Hohlstecker des AC-Netzadapters in den Stromanschluss auf der rechten Seite des Druckers. Schließen Sie das mitgelieferte Stromkabel an den AC-Netzadapter an und stecken Sie dann das andere Ende in eine Steckdose in der Nähe.

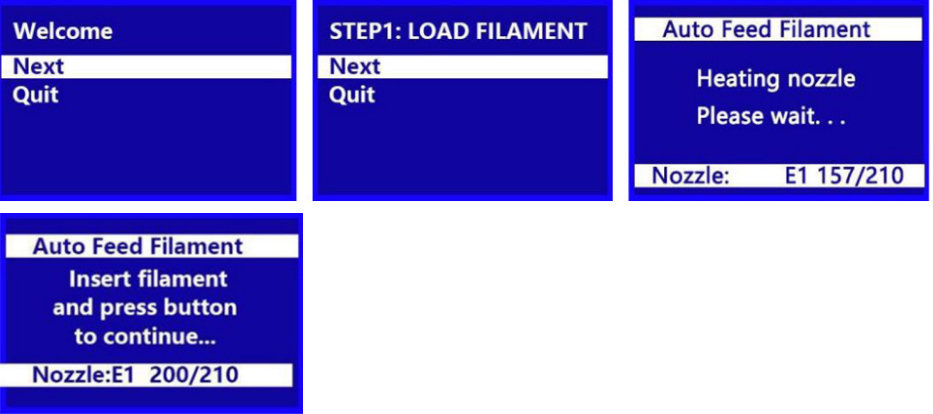

6. Bringen Sie den Netzschalter am AC-Netzadapter in die Position ON (I). Nachdem der Drucker fertig gebootet hat, sehen Sie den folgenden Assistenten. Drücken Sie den Knopf oben auf dem Drucker, um auf dem Begrüßungsbildschirm [Next] zu wählen, und dann erneut, um [Next] unter [STEP 1: LOAD FILAMENT] zu wählen.

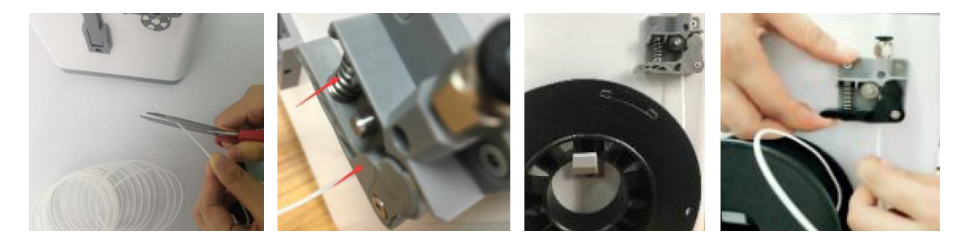

7. Schneiden Sie mit einer Schere oder einem Seitenschneider etwa einen Zentimeter vom Filamentende ab und richten Sie dann das Filamentende vorsichtig auf. Drücken Sie den Hebel am Extruder, führen Sie das Filament von unten ein, bis Sie einen Widerstand spüren, und lassen Sie dann den Hebel los.

#### Inbetriebnahme und erster Druck

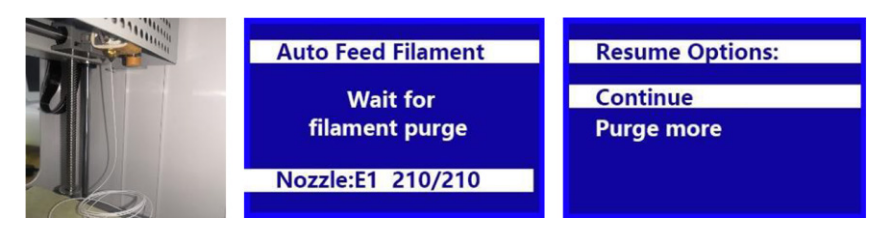

8. Drücken Sie den Knopf, um mit dem Laden des Filaments zu beginnen. Sobald das Filament aus der Düse zu auszutreten beginnt, drücken Sie den Knopf erneut, um die Extrusion zu stoppen, und drücken Sie dann den Knopf, um die Option [Next] zu wählen.

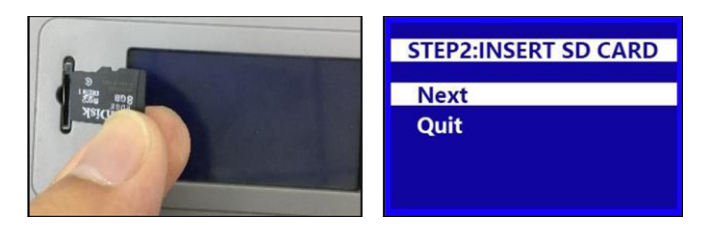

9. Nehmen Sie die beiliegende microSD™-Karte aus der Zubehörbox. Setzen Sie die Karte in den microSD-Steckplatz links neben dem LCD-Bildschirm ein. Drücken Sie auf den Knopf, um im Menü [Next] auszuwählen.

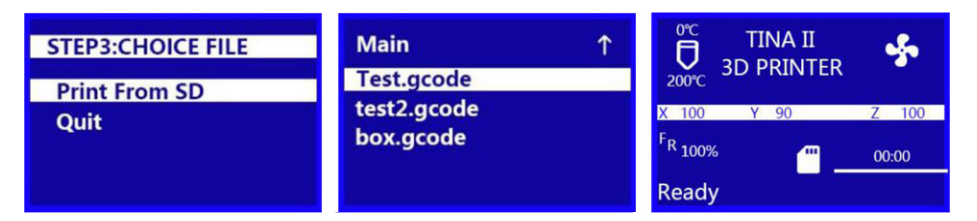

10. Drücken Sie den Drehknopf, um [Print From SD] aus dem Menü auf dem LCD-Bildschirm auszuwählen. Drehen Sie den Knopf, um eine .gcode-Datei auf der microSD-Karte zu markieren. Drücken Sie den Knopf, um mit dem Drucken des markierten Objekts zu beginnen.

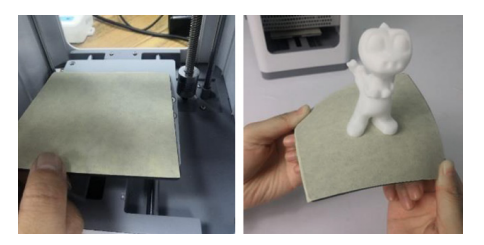

11. Sobald der Druck beendet ist, entfernen Sie die magnetische Druckunterlage von der Druckplattform. Biegen Sie sie ein wenig, um das Objekt zu entfernen. Setzen Sie die magnetische Druckunterlage wieder auf die Druckplattform.

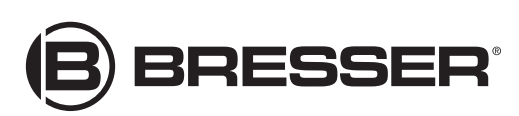

#### **Bresser GmbH**

Gutenbergstr. 2 - DE-46414 Rhede **Deutschland** 

www.bresser.de · service@bresser.de